## **3 – Importer des sons**

## **A - Depuis l'ordinateur**

## **Méthode 1**

Dans le menu "Fichier" choisissez "Importer" puis "Audio". Recherchez votre dossier et sélectionnez le 1<sup>er</sup> son que vous désirez. Cliquez sur "Ouvrir"

Celui-ci est alors importé dans Audacity comme piste isolée.

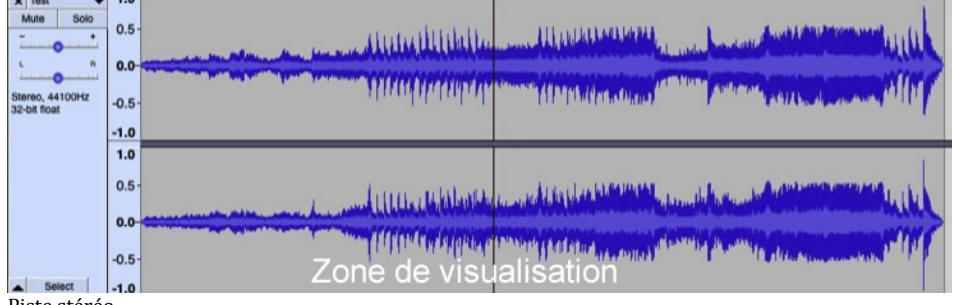

Piste stéréo

## **Méthode 2**

Drag&drop : Ouvrez votre dossier projet, cliquez sur le son désiré sans relâcher le clic, puis glissez le fichier dans l'interface du logiciel.

Celui-ci est alors importé dans Audacity comme piste isolée.

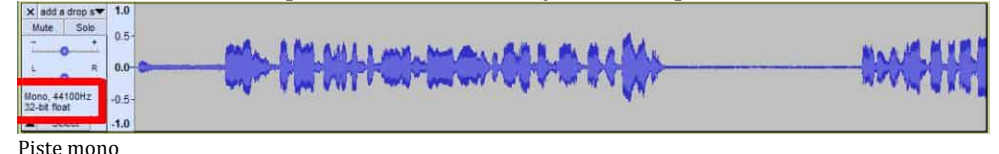

**B - En utilisant le micro de l'ordinateur**

Si vous possédez un microphone et que celui-ci est branché à votre ordinateur, Audacity peut le détecter comme source d'enregistrement audio. Sinon, le logiciel détectera celui qui est intégré à l'ordinateur.

Dans le menu Piste, cliquez sur Ajouter nouvelle, puis sur Piste, puis sur Mono. Une piste apparaît dans la fenêtre de visualisation.

Dans le lecteur, cliquez sur le bouton cercle rouge.

(Si un pop-up vous demande d'accéder au micro, cliquez ok et cliquez à nouveau sur le cercle rouge). L'enregistrement commence, parler ou produisez les sons que vous souhaitez enregistrer. 

Cliquez sur le Carré noir du lecteur pour arrêter l'enregistrement. Vous pouvez arrêter et reprendre votre enregistrement.

Vous pourrez plus tard couper dans votre son, donc vous pouvez reprendre et continuer en cas d'erreur.